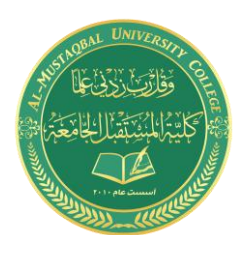

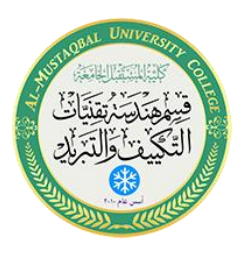

## **Department of Air conditioning and refrigeration engineering**

## **Computer applications**

# Class: second Year 2020-2021

LECTURER: Asmaa khudhair yakoop

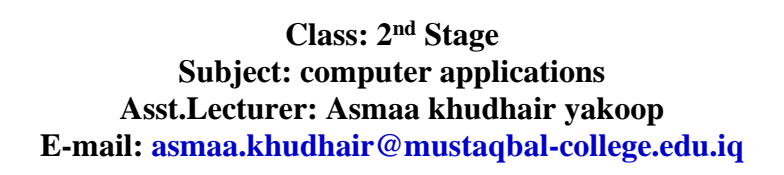

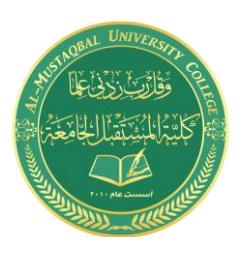

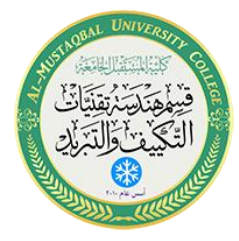

### أوامر التعديل

- أمر التراجع
- أمر المسح
- أمر التحريك
	- أمر النسخ
- أمر التدوير
- أمر المرآة
- أمر التقليم
- أمر النسخ بإزاح ة

**3.1 أمر التراجع Undo:** 

اثناء العمل على أي برنامج البد من ظهور حاجة الى التراجع عن تنفيذ أمر ما، بسبب الخطأ أو الرغبة في تحسين ما يتم تنفيذه.

هنا وعلى غرار أغلب البرامج يتم استخدام األمر تراجع Undo، وذلك من خالل أيقونة النراجع أعلى واجهة البرنامج يسارًاً، أو:

بالنقر على Z + Ctrl أو:

بكتابة U في شريط األوامر ثم إدخال

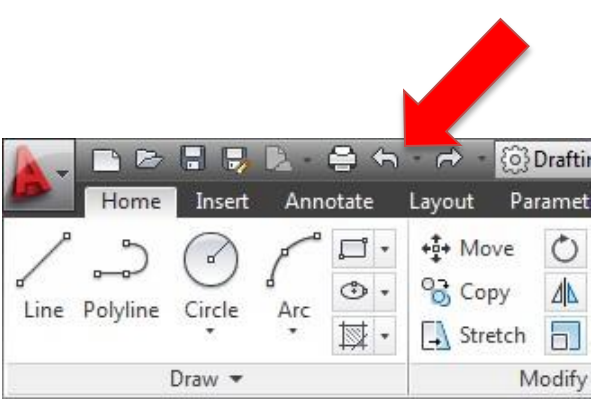

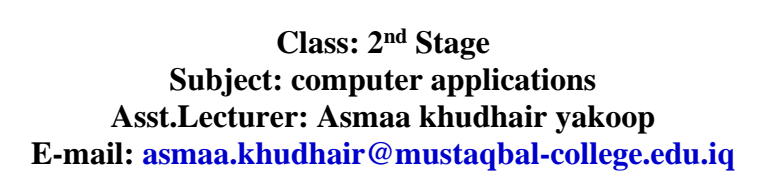

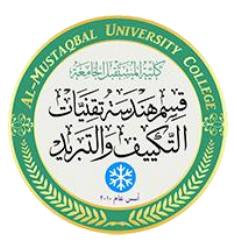

**تلميح:** 

يمكننا التراجع عن التراجع بإستخدام الأيقونة يمين أيقونة التراجع) Redo( أو:

بكتابة( Redo (في شريط األوامر ثم إدخال.

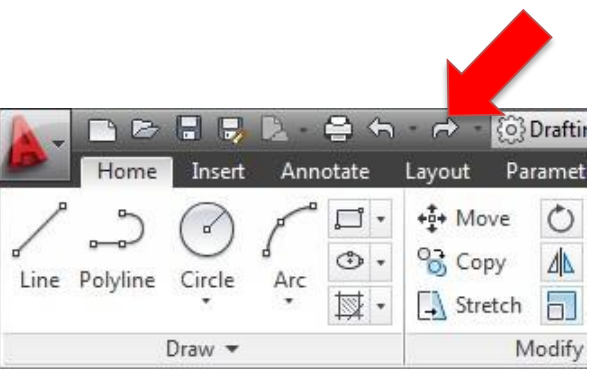

**3.2 أمر المسح Erase:** 

لمسح عناصر تم رسمها:

.1 نختار أيقونة المسح Erase أو:

.2 نكتب Erase أو اإلختصار E في شريط األوامر، ومن ثم ننقر على العنصر المراد مسحه

.3 ننهي األمر بالنقر على إدخال.

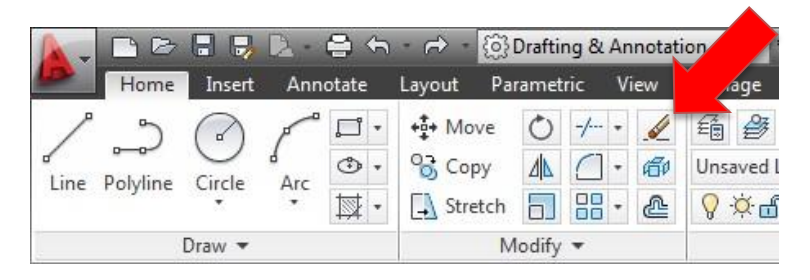

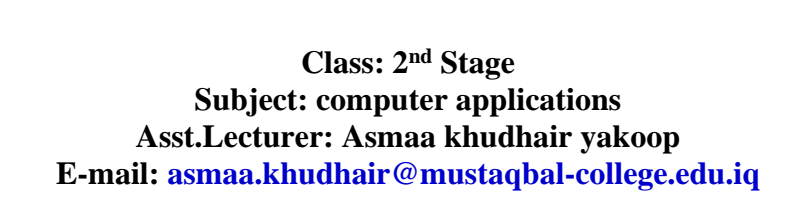

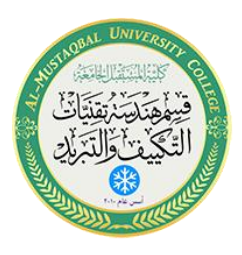

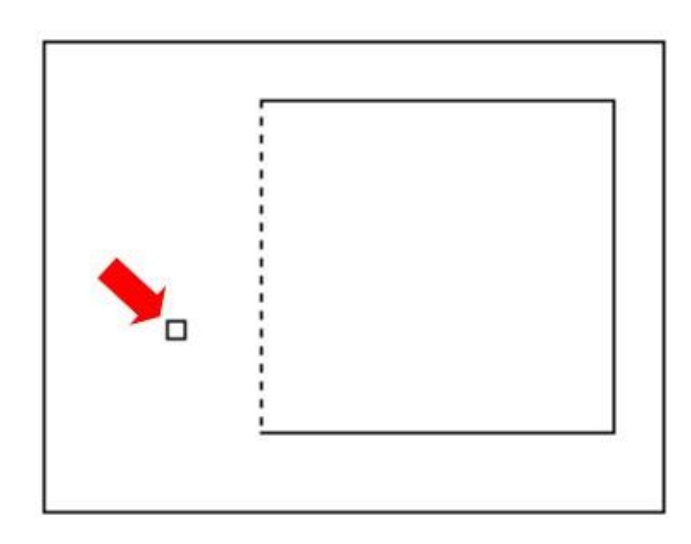

#### **تلميح:**

يوجد خيارات متنوعة لمسح العناصر، مثل اإلحتواء وسياج الحصر.

من الممكن اختيار العنصر، ومن الثم النقر على زر مسح Delete في لوحة المفاتيح لمسحه.

#### **3.3 أمر التحريك Move:**

لتحريك عنصر في مساحة الرسم:

- .1 نختار أيقونة التحريك Move أو: .2 نكتب Move أو اإلختصار M في شريط األوامر، ومن ثم ننقر على العنصر
	- المراد تحريكه
	- .3 ننقل العنصر الى حيث نرغب.
	- 4. ننهي الأمر بالنقر على زر الفأرة ا<u>لأيسر</u>.

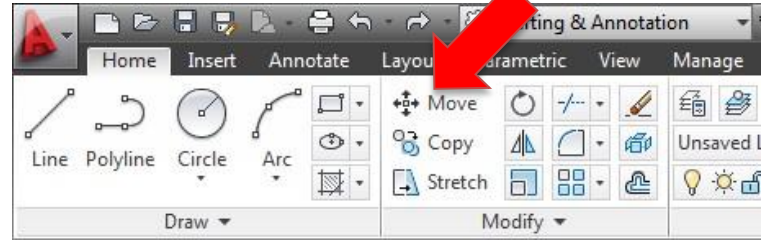

#### **3.4 أمر النسخ Copy:**

للحصول على نسخة أو نسخ من عنصر في مساحة الرسم:

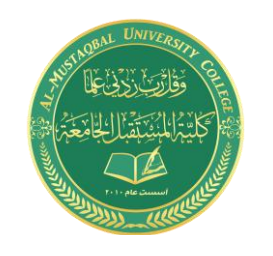

**Class: 2 nd Stage Subject: computer applications Asst.Lecturer: Asmaa khudhair yakoop E-mail: asmaa.khudhair@mustaqbal-college.edu.iq**

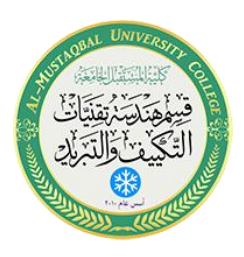

.1 نختار أيقونة النسخ Copy أو: 2. نكتب Copy أو الإختصار Co في شريط الأوامر، ومن ثم ننقر على العنصر المراد نسخه. 3. ننقر على زر الفأرة الأيمن للبدء في تنفيذ النسخ. .4 ننقل العنصر الى حيث نرغب. 5. ننهي الأمر بالنقر على زر الفأرة الأيسر. ■ 2 日 D D 号 for n fighting & Annotation Insert Annotate Layout Par Manage  $\lambda$  View \$ Mo<mark> 5 1 - 6</mark>  $\Box$  + 看學  $\circledcirc$  -Unsaved I Line Polyline Circle Arc  $\begin{array}{|c|c|c|c|c|}\hline \text{Interch} & \text{or} & \text{B} & \text{e} \\ \hline \end{array}$  $\overline{\mathbb{N}}$  .  $Q \propto d$ Modify  $\blacktriangledown$ Draw -

**تلميح:** 

يمكنك أيضاً النسخ باستخدام الأمر نسخ التقليدي بالنقر على الأيقونة

#### **3.5 أمـر التدوير Rotate:**

لتدوير عنصر في مساحة الرسم: .1 نختار أيقونة التدوير Rotate أو: .2 نكتب Rotate أو اإلختصار Ro في شريط األوامر، ومن ثم ننقر على العنصر المراد تدويره. .3 نحدد نقطة اإلرتكاز التي سيدور العنصر حولها. .4 سيطلب البرنامج تحديد زاوية التدو ير، نقوم بادخال القيمة 45 درجة مثال .5 ننهي األمر بالنقر على زر الفأرة األيسر أو على زر المسافة

.Space bar

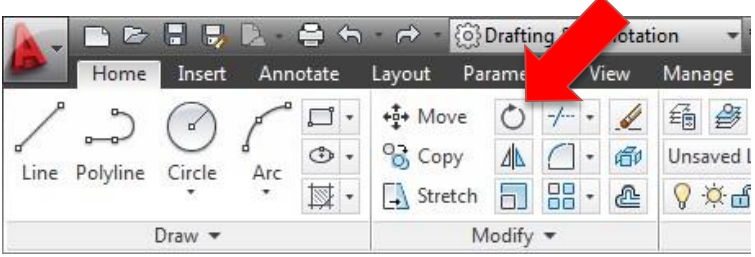

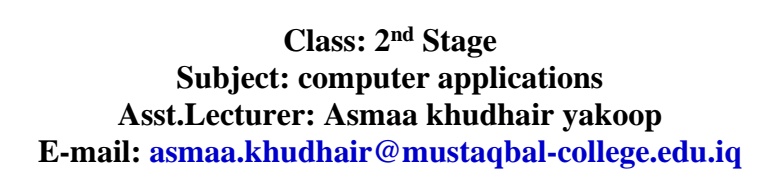

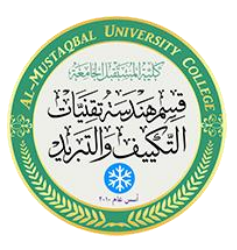

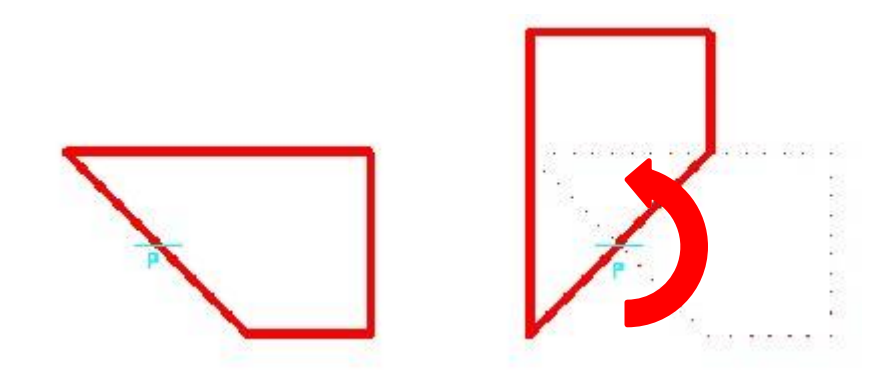

#### **3.1 أمــر المــرآة Mirror:**

للحصول على صورة معاكسة لعنصر في مساحة الرسم:

- .1 نختار أيقونة المرآة Mirror أو:
- .2 نكتب Mirror أو اإلختصار Mi في شريط األوامر، ومن ثم ننقر على العنصر المراد عكسه.
	- 3. ننقر على زر الفأرة الأيمن للبدء في تنفيذ الأمـر
		- 4. نحدد النقطة الأولى لمحور الإنعكاس
		- .5 نحدد النقطة الثانية لمحور اإلنعكاس.
- 6. ننهى الأمر بالنقر على زر الفأرة الأيسر ، ثم من القائمة المنبثقة نختار Enter أو على زر المسافة bar Space.

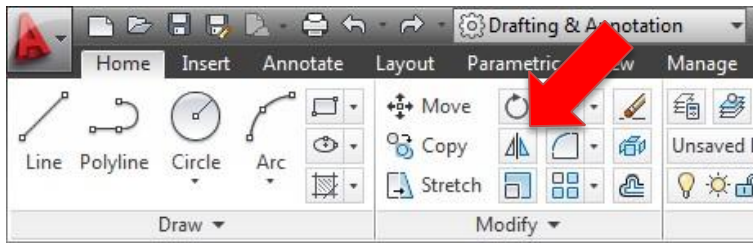

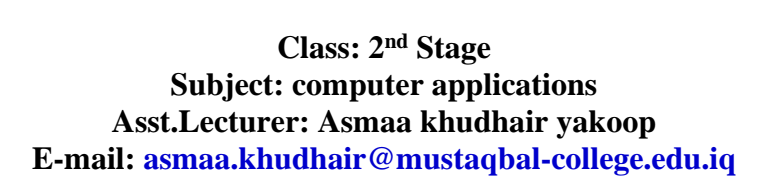

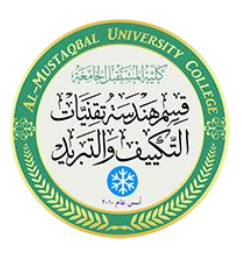

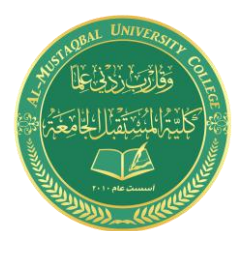

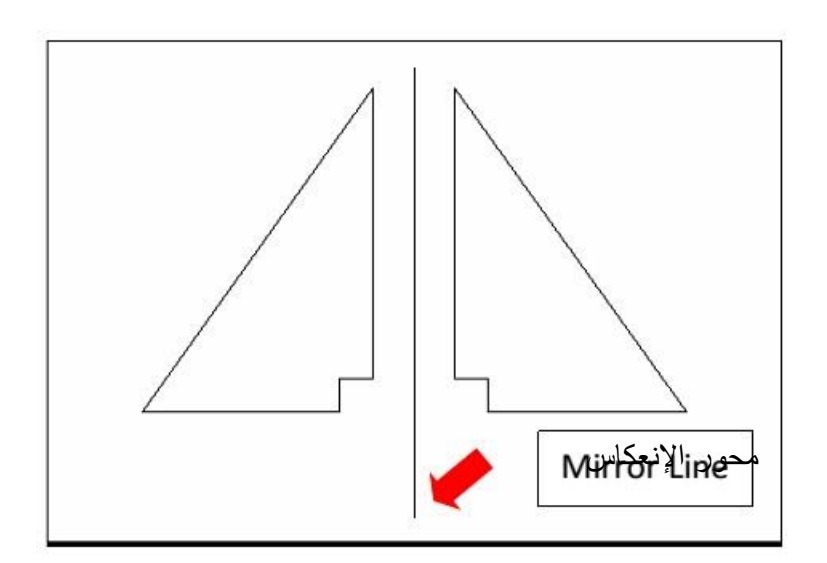

#### **3.7 أمــر التقليم Trim:**

لتهذيب الرسم وتقليم الخطوط الزائدة، أو قضم أجزاء في عناصر الرسم نستخدم هذا الأمر

- .1 نختار أي قو نة أمـر التقليم Trim أو: .2 **نكتب** Trim أو اإلختصار Tr في شريط األوامر، ثم ننقر إدخال.
	- 3. ننقر على زر الفأرة الأيمن ثم:
- .4 ننقر على الجزء المراد تقليمه أو قضمه من الخط أو الدائرة أو غيرهما.

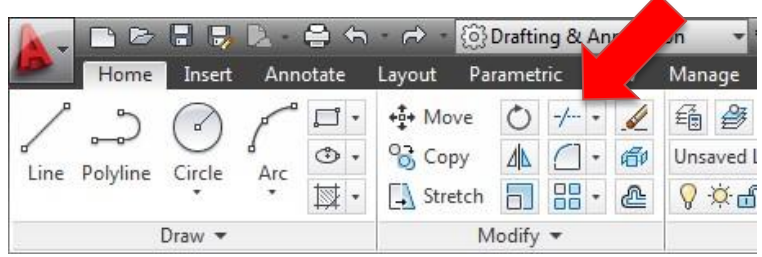

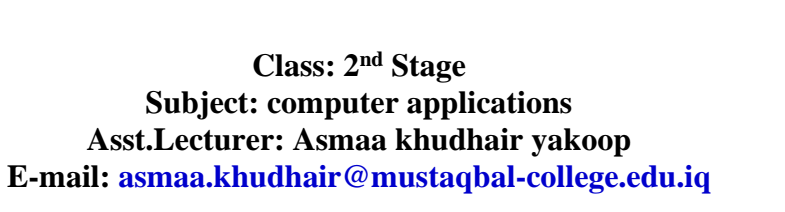

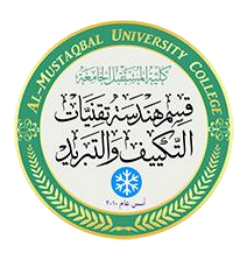

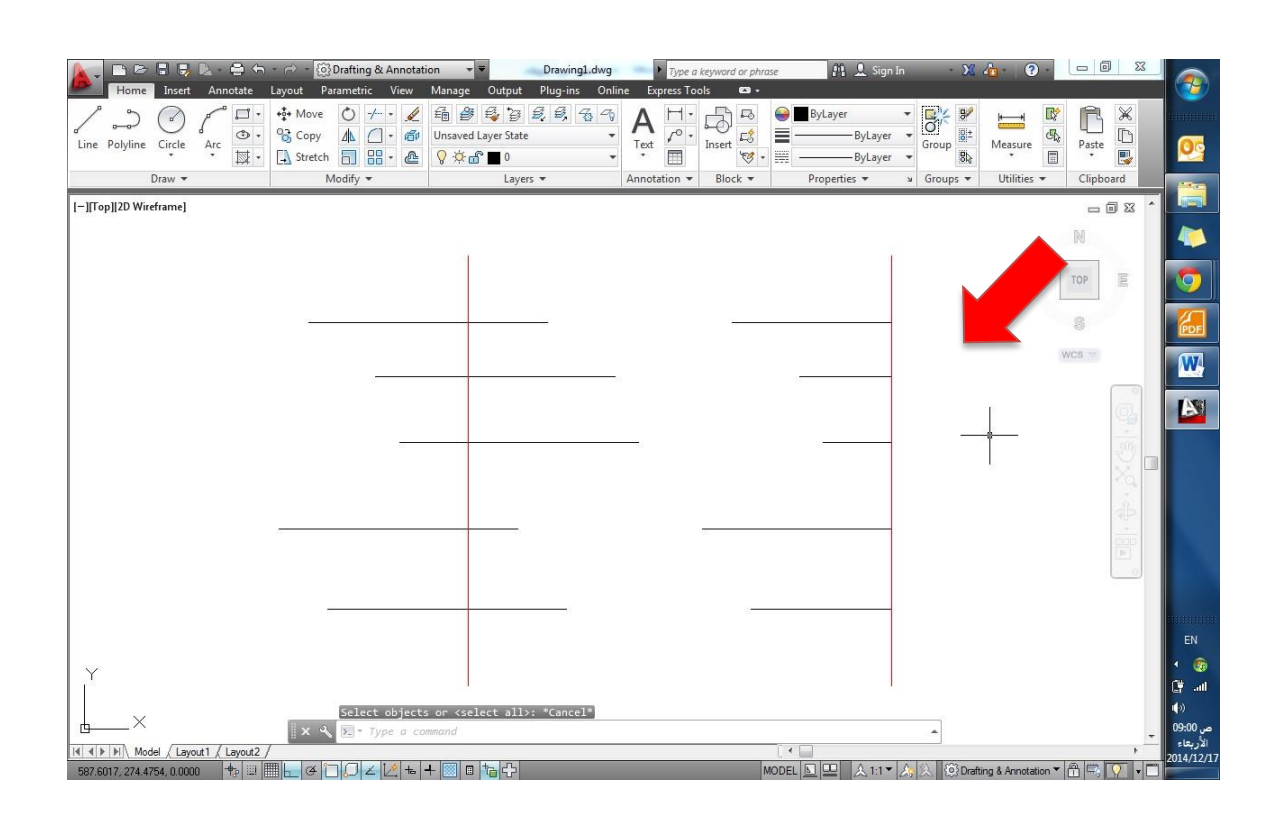

#### **3.8 أمــر اإلزاحة Offset:**

**للحصول على نسخة بإزاحة محددة تتبع شكل العنصر، نستخدم أمر اإلزاحة كالتالي:** 

- .1 نختار أيقونة اإلزاحة Offset أو: .2 نكتب Offset أو اإلختصار Off في شريط األوامر، سيطلب البرنامج تحديد قيمة الإزاحة، ندخل القيمة ولتكن 3 مثلاً، وننقر موافق Enter 3. ننقر على العنصر المراد إزاحته، ونحرك المؤشر في الإتجاه المراد الإزاحة اليه.
- .4 ننهي األمر بالنقر على زر الفأرة األيسر، ثم من القائمة المنبثقة نختار Enter أو على زر المسافة Space bar.

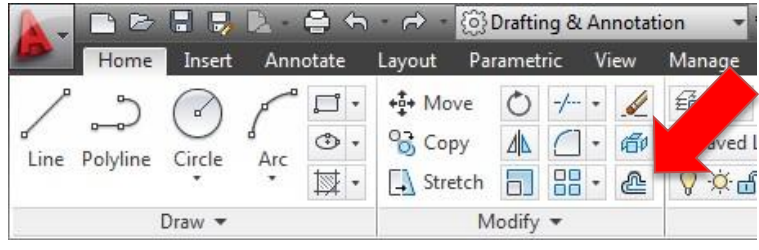

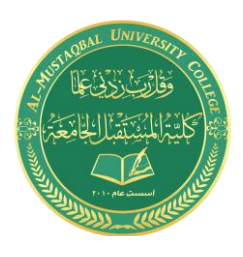

**Class: 2 nd Stage Subject: computer applications Asst.Lecturer: Asmaa khudhair yakoop E-mail: asmaa.khudhair@mustaqbal-college.edu.iq**

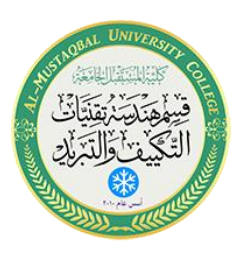

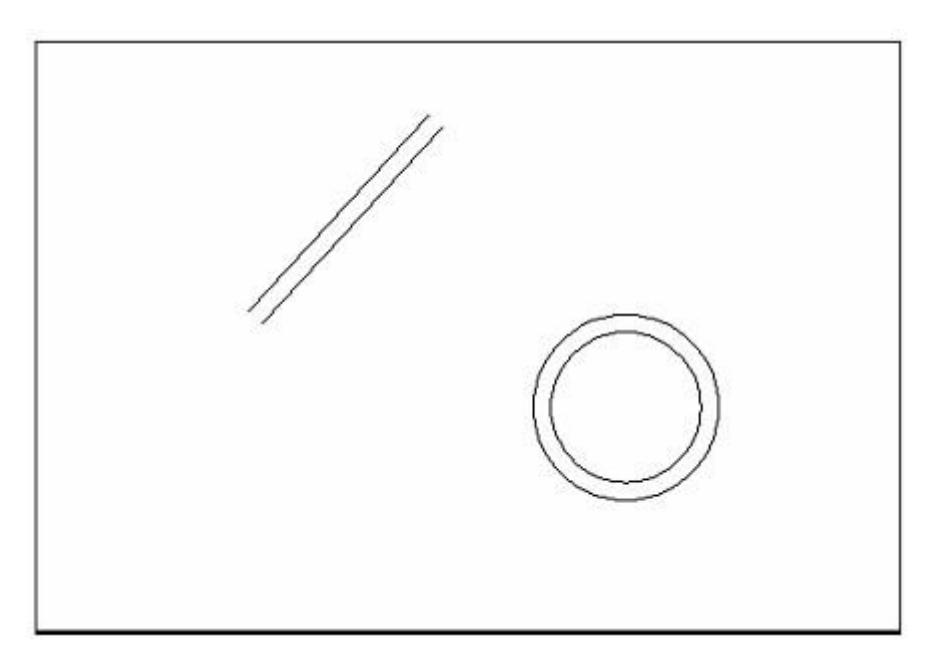

#### تطبيق اإلزاحة على خط وعلى دائرة